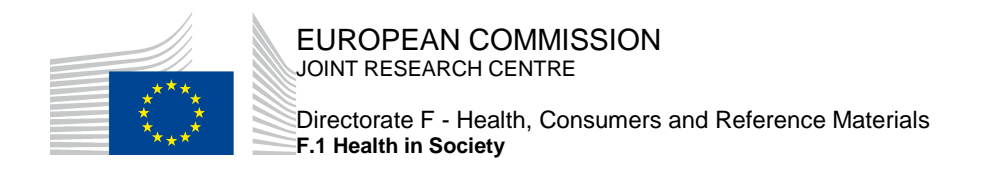

# **European Platform on Rare Disease Registration (EU RD Platform)**

**The European Rare Disease Registry Infrastructure**

**ERDRI.mdr – The ERDRI Metadata Repository**

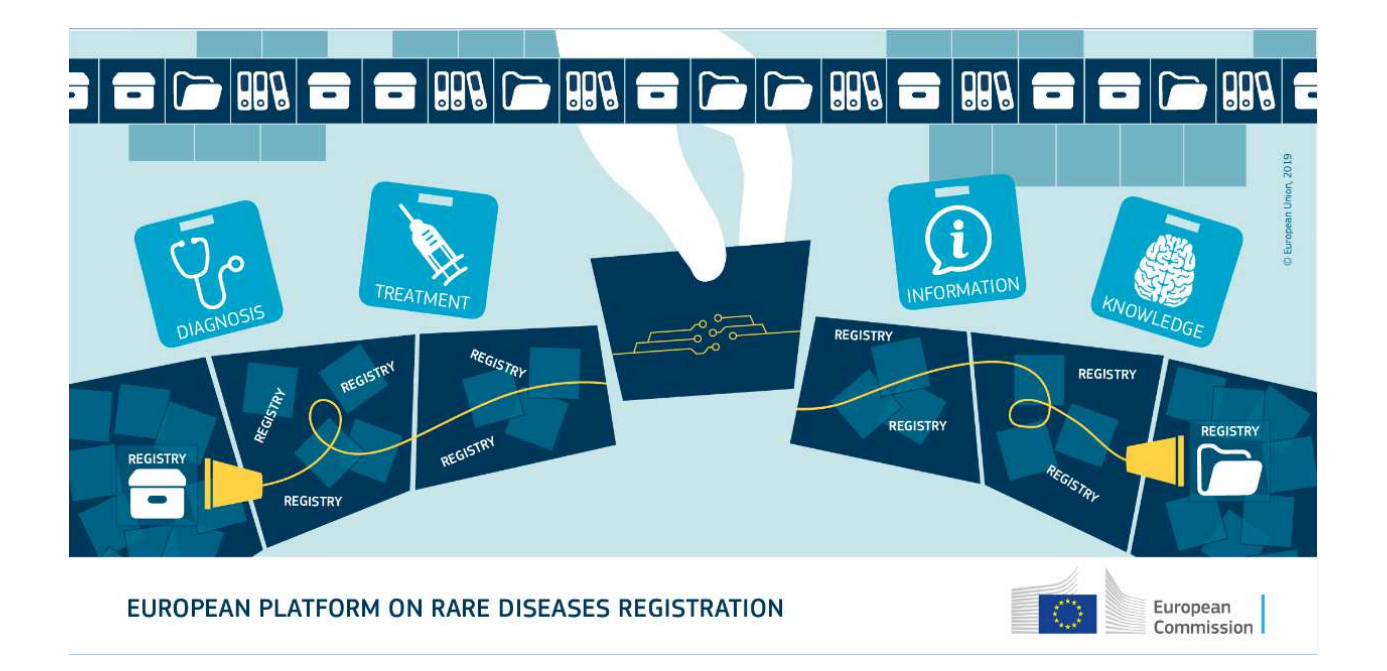

# *User Documentation 1.0*

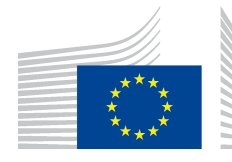

、<br>└Directorate F - Health, Consumers and Reference Materials<br><mark>-F.1 Health in Society</mark>

# **Table of Contents**

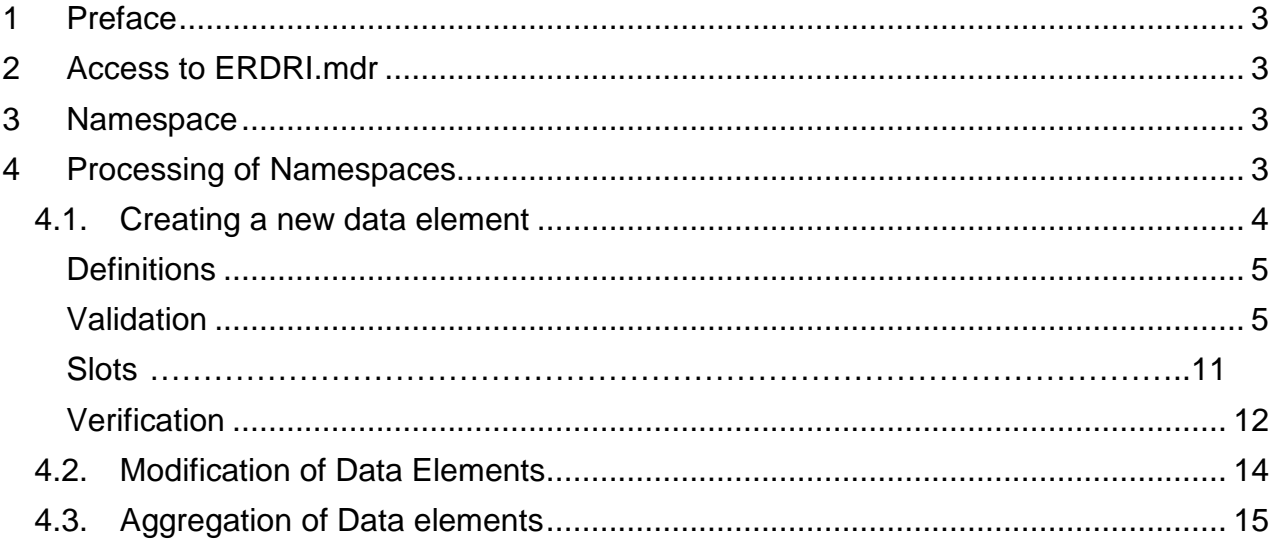

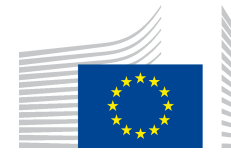

**F.1 Health in Society** 

#### **1 Preface**

This documentation describes how to work with the ERDRI Metadata Repository (ERDRI.mdr). Graphical examples are used to explain creating a namespace and adding data elements in ERDRI.mdr.

#### **2 Access to ERDRI.mdr**

The user reaches ERDRI.mdr via a web browser at https://eu-rd-platform.jrc.ec.europa.eu/mdr/. By clicking on "Login" you will be redirected to the EU login page. You have to register on the ERDRI platform to upload or amend data.

#### **3 Namespace**

A namespace in the ERDRI.mdr corresponds to a personal workspace. Within ERDRI, the namespace represents the respective location. Individual namespaces have already been created for all registered users, in which the local data elements and their metadata can be entered and maintained.

#### **4 Processing of Namespaces**

Depending on the authorisation, a namespace can be edited. For this purpose select the respective namespace and click on "Edit".

Afterwards you can edit the designation(s) as well as the definition(s) of the namespace as required.

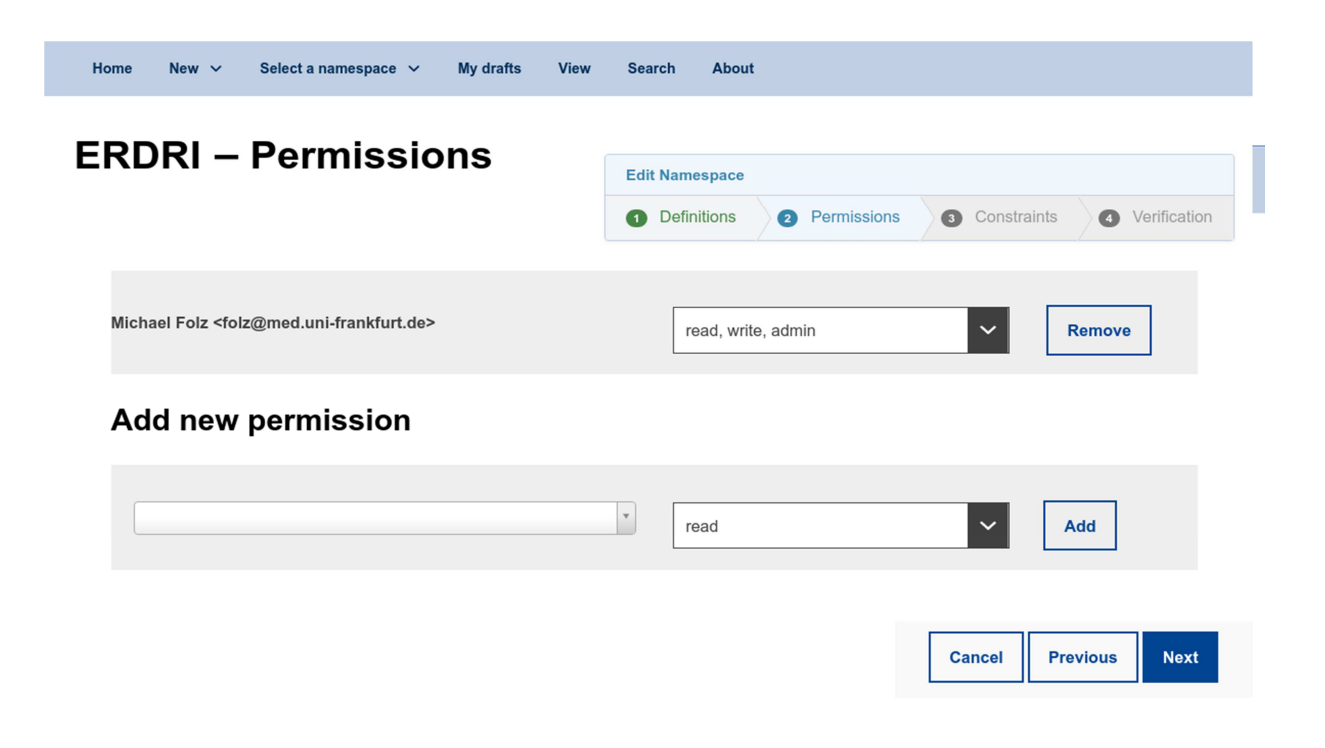

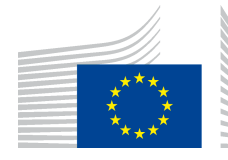

Clicking on the "Next" button, the user will be redirected to access the Permissions view, which lists all users who have read and/or write access to the namespace. New users can also be added here by entering parts of the name or email into the marked field and choosing the authorisation "read", "read, write" or "read, write, admin". Only users with "admin" permission can edit the namespace's permissions, and edit, delete or release data elements of this namespace.

Next, one can define constraints for a namespace. The defined specifications, like required languages and required slots will be mandatory then, when you create a new data element. The shown example depicts that a description of the element in German as well as the slots UCT STUDREG VARNAME and CENTRAXX EXPORT always have to be defined. If this information is missing when entering or editing a data element, a corresponding error message will be displayed.

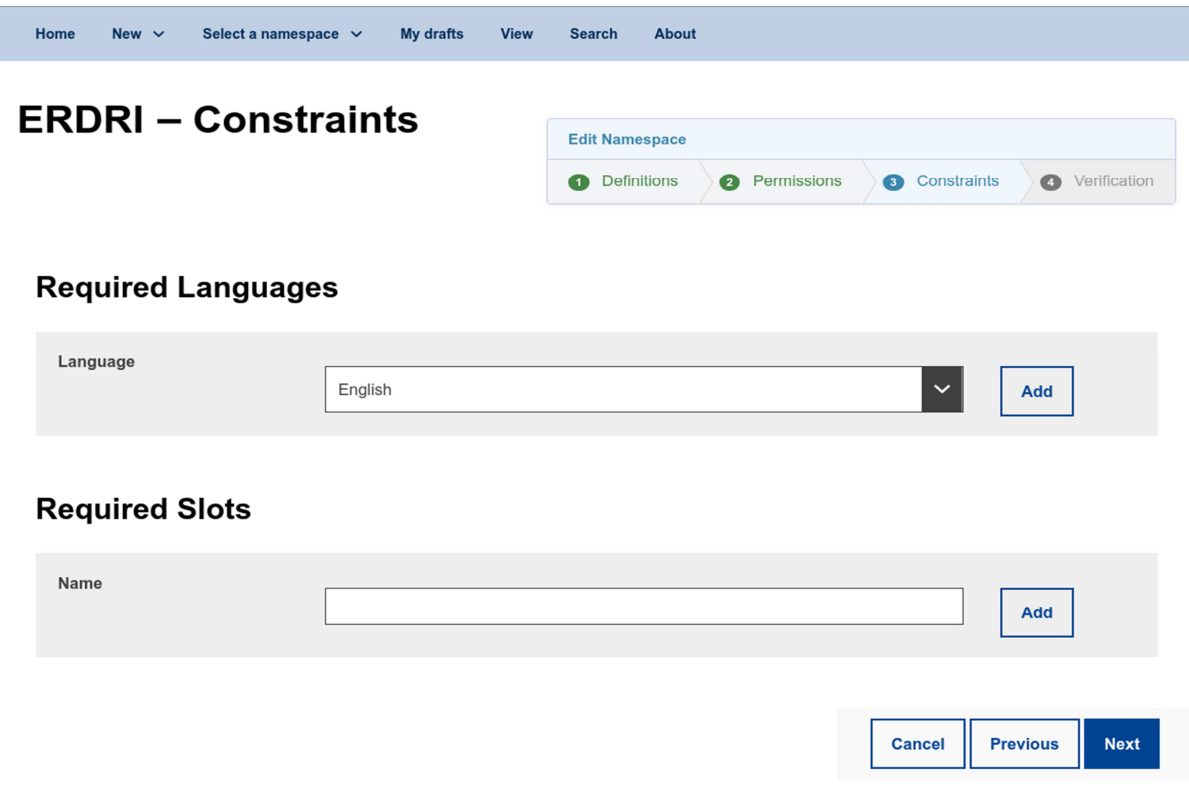

Finally, all defined settings are summarised in the verification view and can be checked. With "Finish" all changes are finally accepted and saved.

## **4.1.** Creating a new data element

To specify a dataset, its data elements have to be created via the tab "New"  $\rightarrow$  "New Dataelement".

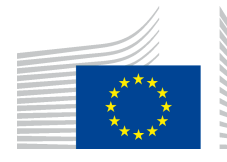

Directorate F - Health, Consumers and Reference Materials **F.1 Health in Society** 

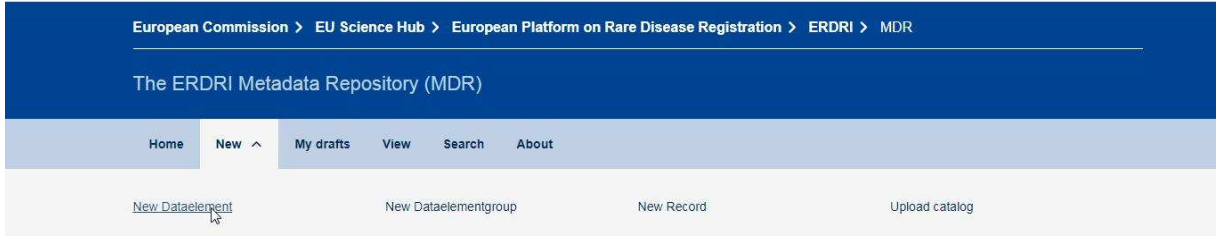

#### **Definitions**

The name of the data element is entered in the designation field. The field "Definition" briefly describes the data element. The aim should be to provide concrete and detailed information. The language of the data element is determined in the bottom field (English, German, Spanish, French). Last, Click "Next"-Button.

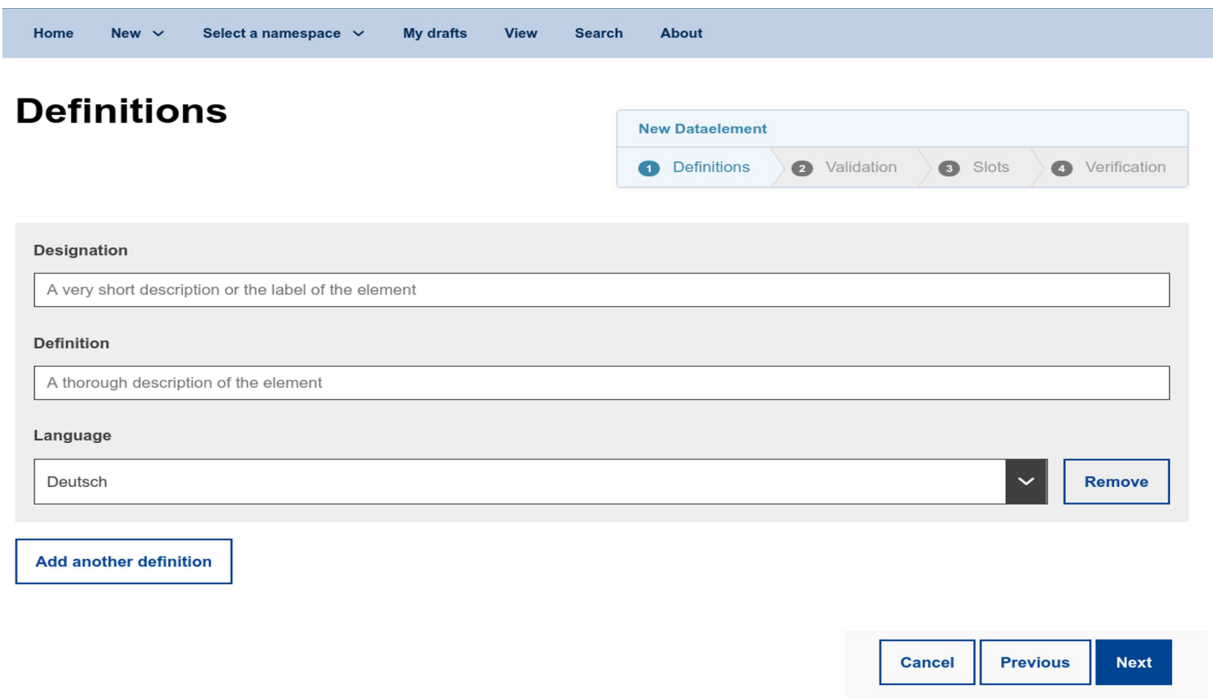

#### **Validation**

In the next window the properties of the data element can be specified. A distinction is made between the validation types List of permitted values, Integer, Float, Boolean, String, Date, Time, Date time and catalogs, which are described in detail below:

• **List of permitted values** (self-defined values)

This datatype allows defining a list of possible values of the data element. The values can then be specified, e.g.:

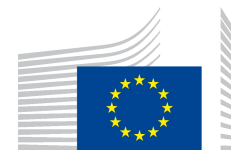

Directorate F - Health, Consumers and Reference Materials **F.1 Health in Society** 

#### Home New  $\vee$ Select a namespace  $\vee$ My drafts View Search About

# A simple Test Element - Validation

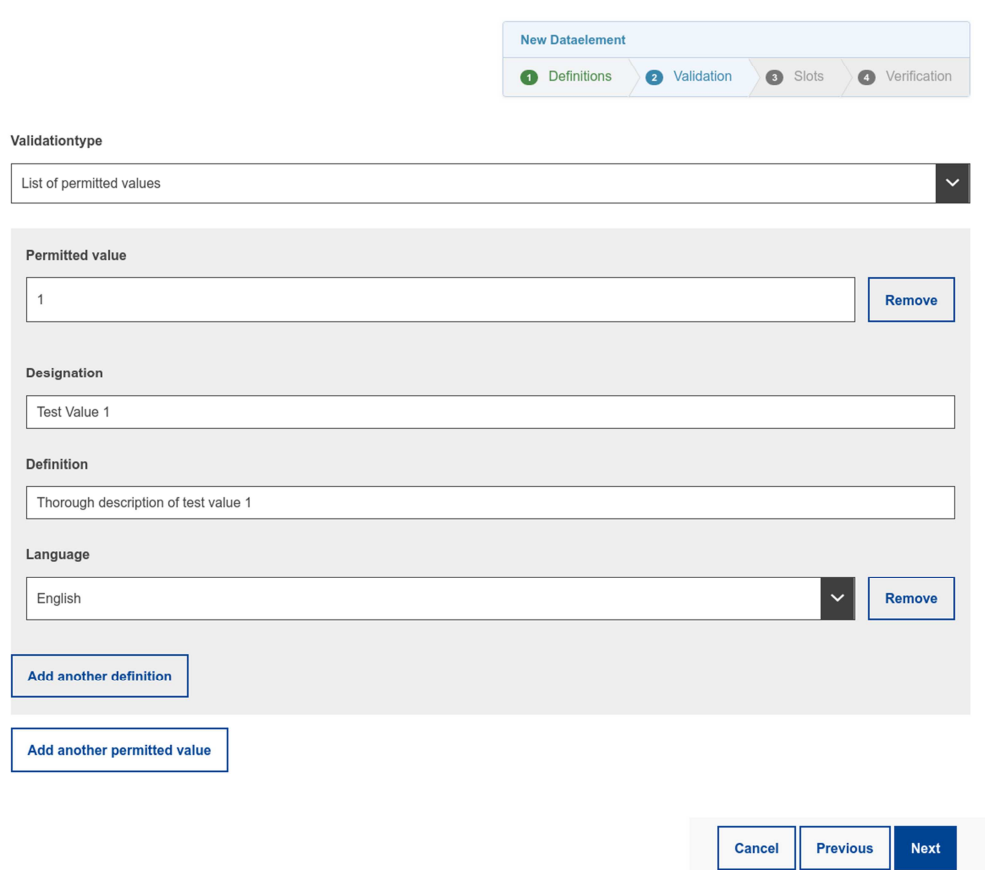

With "Add another definition", you can optionally create further definitions for the value (usually in other languages, e.g. German). Use "Add another permitted value" to add the remaining values. Click on "Next" to continue with the creation of the data element.

- **Float** (floating point values)
- **Integer** (whole numbers)

A range can be defined for float and integer values. The unit of the value can also be specified.

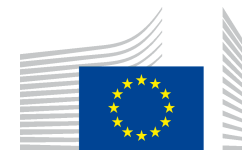

Select a namespace  $\vee$ My drafts Home New  $\sim$ View Search About

# A simple Test Element - Validation

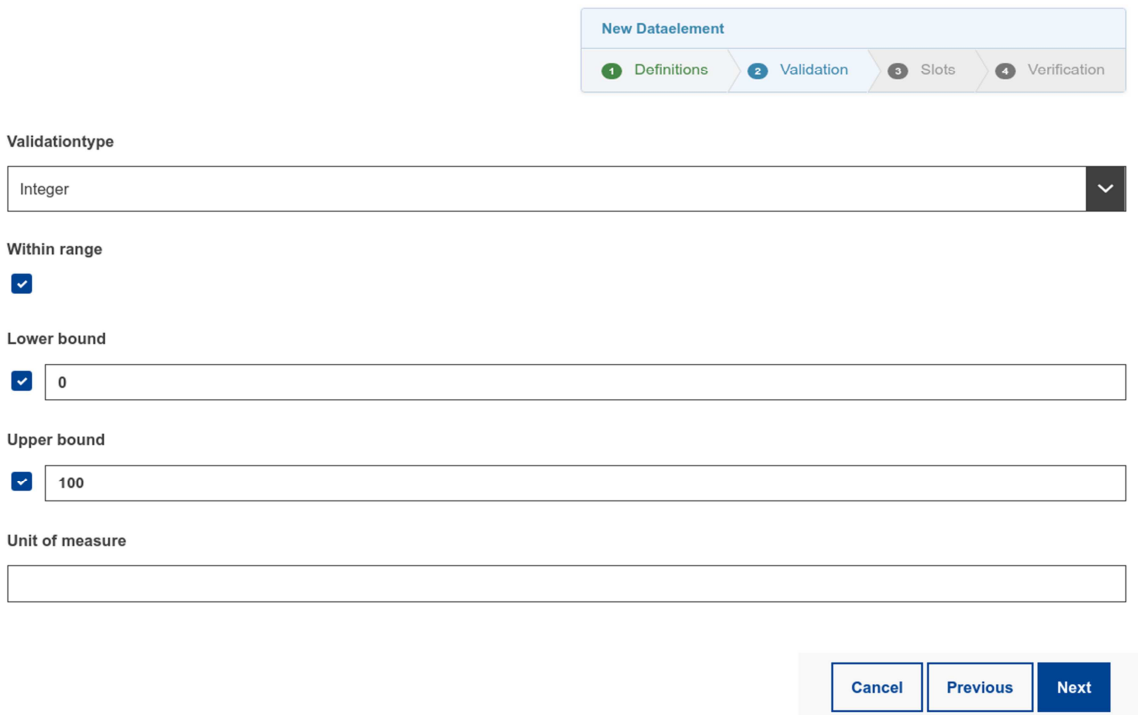

• **Boolean** (datatype with two possible values: true or false) No further settings need to be made for boolean values.

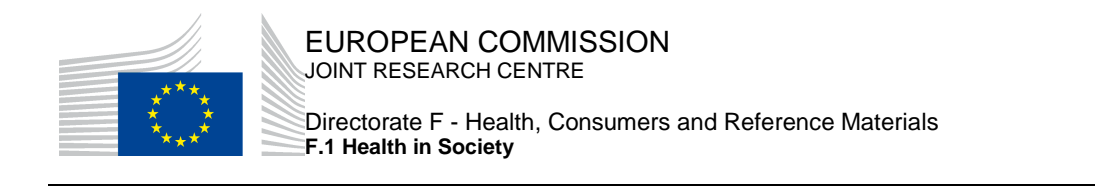

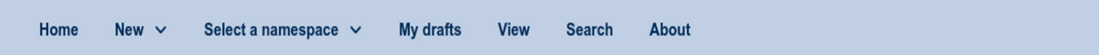

# A simple Test Element - Validation

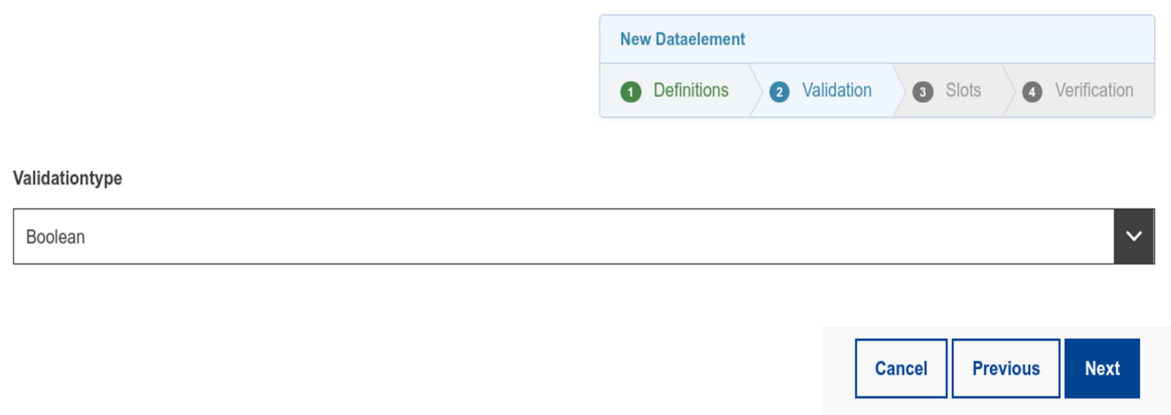

• **Date** (Date)

Date formats, like ISO 8601 or DIN 5008, can be selected for date values. You also have to define whether the date should be precise to the day or the month.

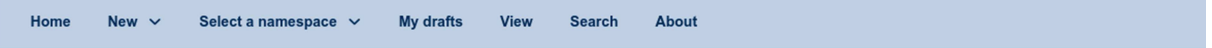

# A simple Test Element - Validation

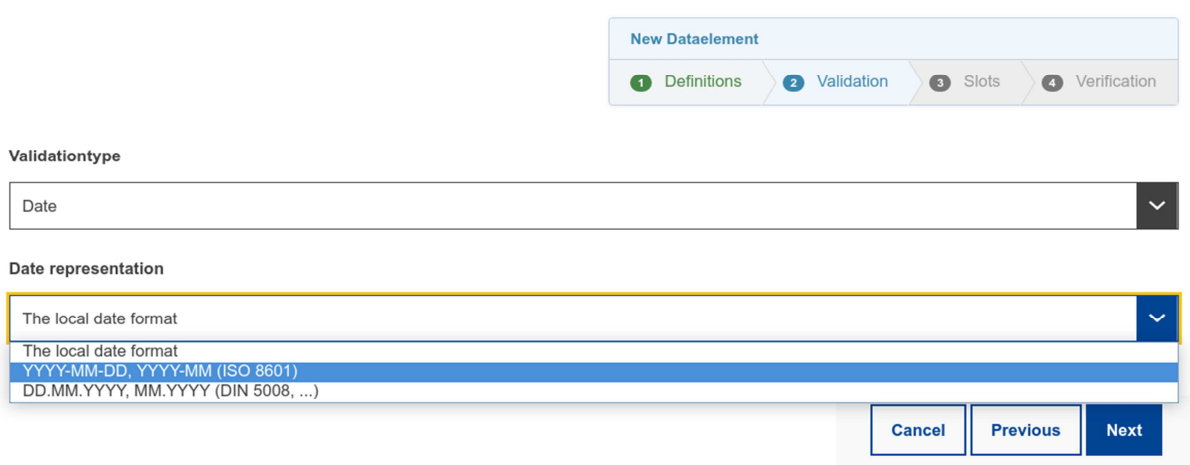

• **Time** (Time)

If the value of a data element is representing a time, the format and the accuracy (only minutes or seconds) have to be specified.

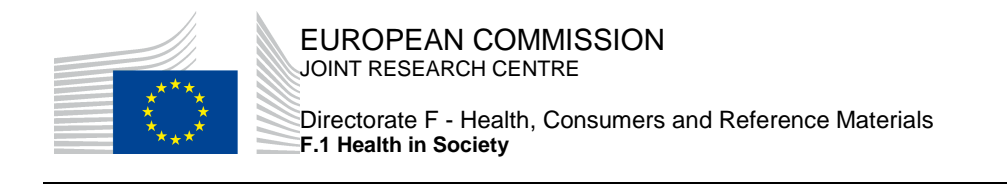

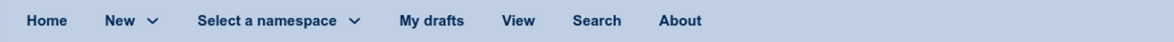

# A simple Test Element - Validation

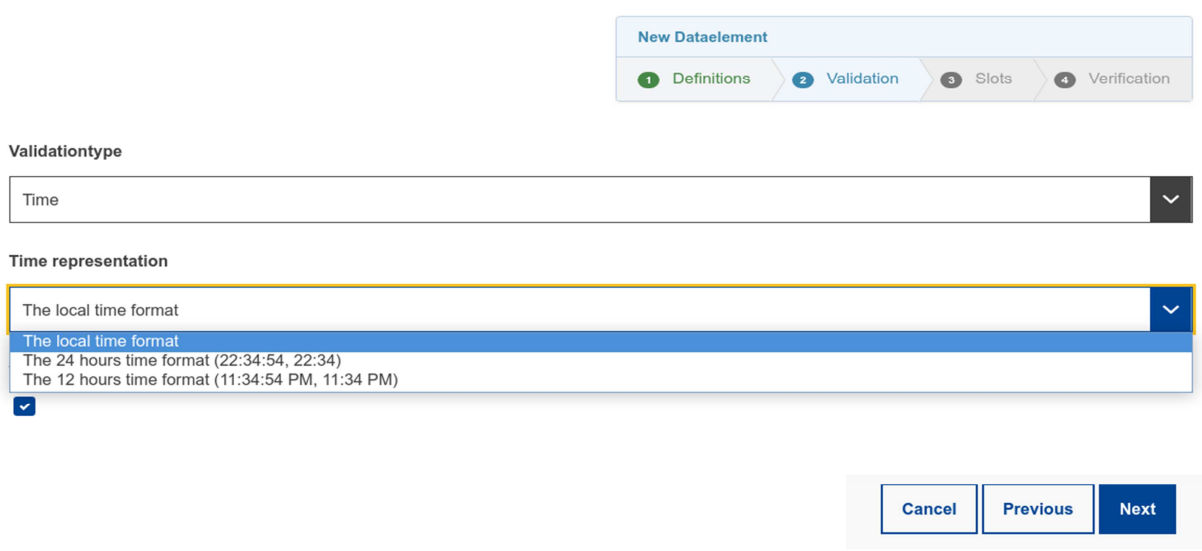

• **Datetime** (date and time)

This validation type is for data elements to representing an exact point in time (combination of date and time).

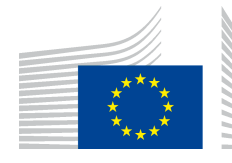

Home Select a namespace  $\vee$ My drafts About New  $\sim$ View Search

# A simple Test Element - Validation

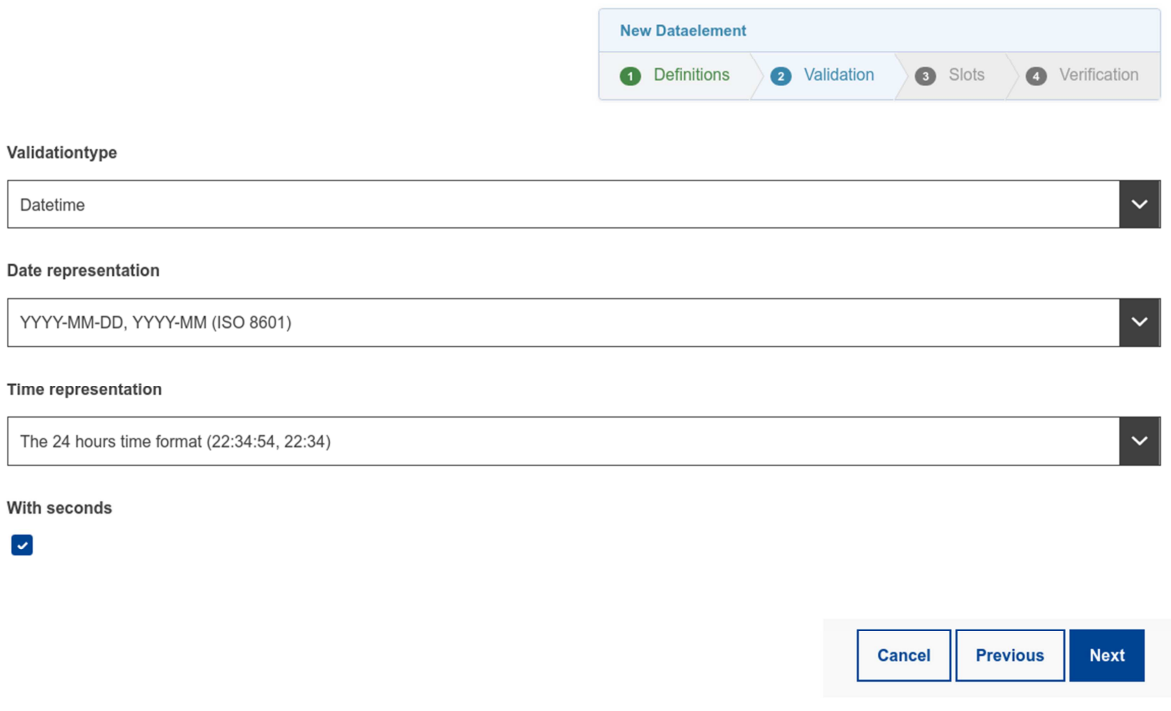

• **String** (free text)

For string values, one can specify a maximum length of characters. In addition, a regular expression (Regex) can be defined to check subsequent input using syntactic rules.

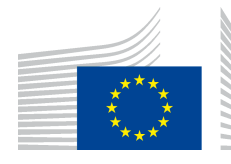

Home Select a namespace  $\vee$ My drafts About New  $\vee$ View Search

# A simple Test Element - Validation

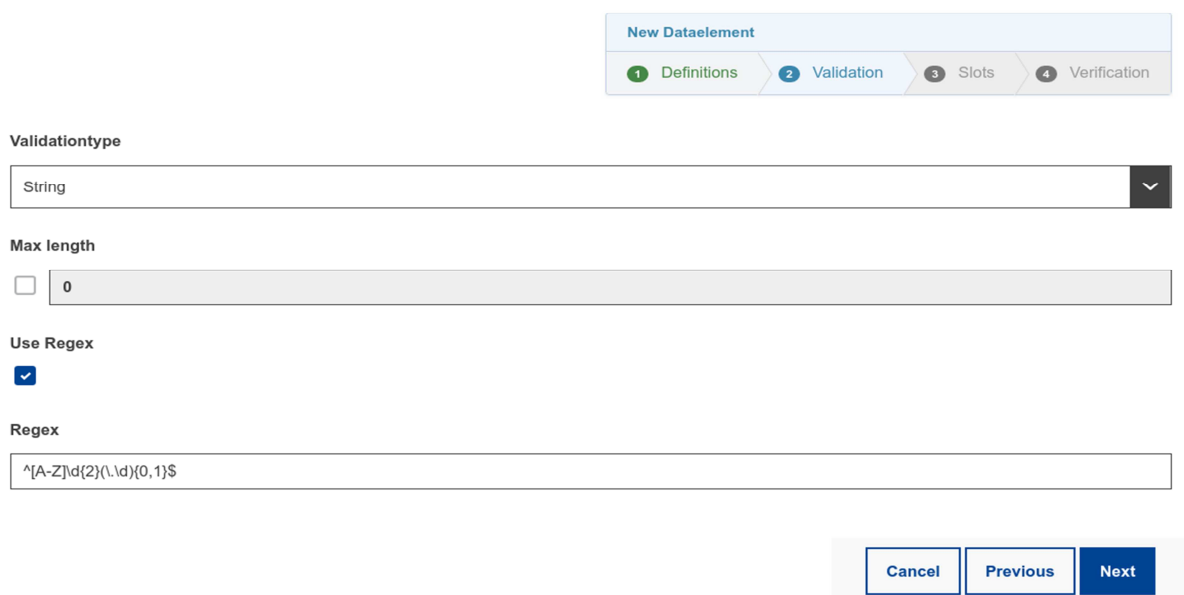

#### **Slots**

In the next step slots so-called key-value pairs can be defined. This means one can define attributes that were not provided on the previous screens, but are still necessary in certain application scenarios. Slots set as constraints in a namespace are already displayed and have to be specified. However, additional slots can also be defined.

Important: "Slots" are not interpreted further by ERDRI.mdr, but merely stored as additional information about a data element.

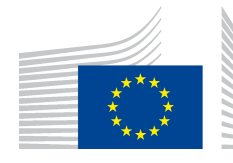

**F.1 Health in Society** 

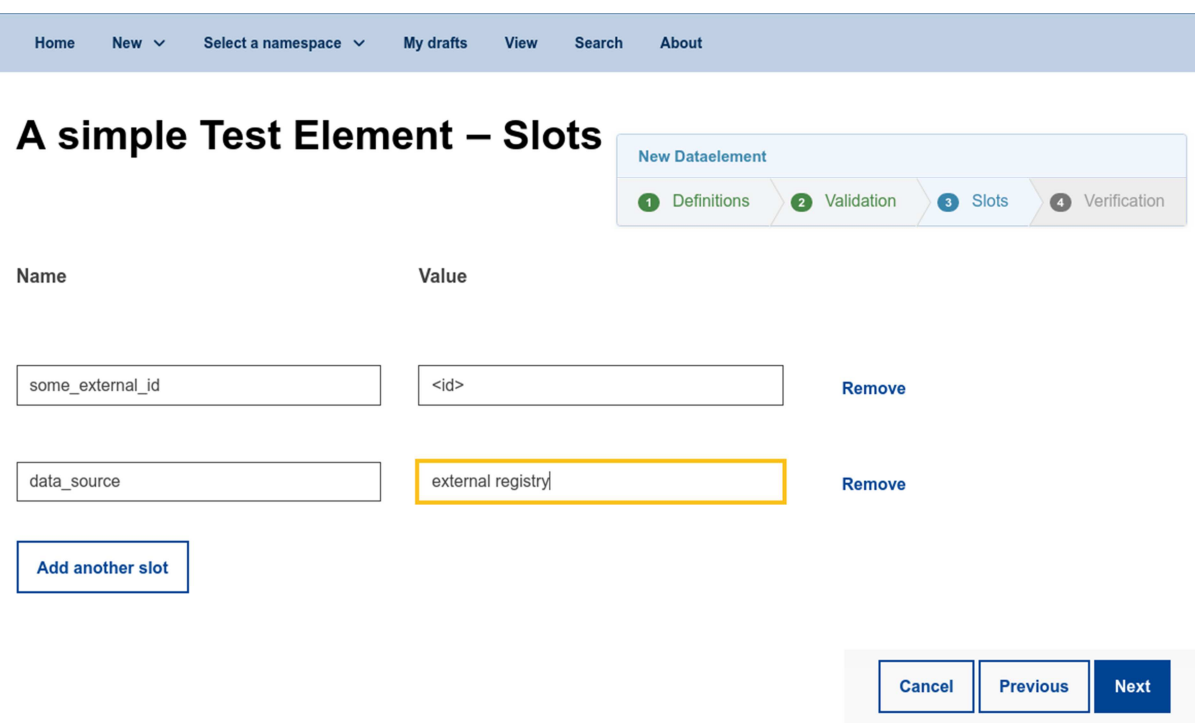

With a click on "Next", you get to a summary page.

#### **Verification**

Here all entered data are summarised again. An identifier is allocated to the data element and the revision (1 if newly created) is displayed. Finally, the data element can be assigned to an existing namespace.

![](_page_12_Picture_0.jpeg)

Home

New  $\sim$ 

View

Directorate F - Health, Consumers and Reference Materials

Search

About

My drafts

**F.1 Health in Society** 

Select a namespace  $\vee$ 

# A simple Test Element - Verification

![](_page_12_Picture_67.jpeg)

There are now two alternatives for saving the element. (1) "Finish as draft" or  $(2)$  "Finish and

![](_page_13_Picture_0.jpeg)

release":

- 1. If further changes are necessary or if another person has to check the data element, these should be saved as "Finish as draft" first. This draft - and all other data elements in this state - can be displayed at any time on the "My drafts" tab.
- 2. Via "Finish and release" the data element is saved and released afterwards. All data elements that have been released can be displayed via the "View" tab and clicking on the corresponding namespace. Also note, that some properties can no longer be changed ("Validation" step). **In the event of an incorrect entry, the data element has to be deleted and recreated.**

Due to the conditions mentioned in the two points above, we strongly recommend saving ALL data elements / data element groups as drafts first!

# **4.2. Modification of Data Elements**

After a data element has been released, editing of the data element is only possible to a limited extent. With "Edit this element" you can edit the descriptions of the data element and the slots.

![](_page_13_Picture_84.jpeg)

![](_page_14_Picture_0.jpeg)

To change the validation type, a new data element has to be created. The function "Use this element as template" can be used for this purpose. A new data element will be created, in which case the individual fields are prefilled with the specifications of the original data element and only the necessary adjustments have to be made.

![](_page_14_Picture_83.jpeg)

## **4.3. Aggregation of Data elements**

The more data elements are created in a namespace, the more difficult it can be to keep an overview of them. To simplify, data elements can be structured hierarchically by creating data element groups. This is done in the same way as for data elements, where a designation and definition can be defined and finally the desired data elements can be stored in it. The hierarchy can be of any depth, i.e. data element groups can also be nested into each other. However, it is important that all data elements, which should be combined into a data element group, have to exist before the data element group is created or edited. Thus, the elements can be dragged and dropped into the group. This also applies to groups to be nested, whereby subgroups can still be filled with data elements later.

**Please note:** To complete the creation of a group, the specified slots (see Constraints) have to

![](_page_15_Picture_0.jpeg)

be filled in. The slots can be removed using the remove button, but in this case, an error message appears when trying to save the group. Even if the slots are not relevant for the groups, they need to be filled. Instead of values, a placeholder, e.g."-", can be entered.

![](_page_15_Picture_41.jpeg)